## **INSTRUCTIONAL TECHNOLOGIES**

## Resource Library

## HOW TO ENABLE ZOOM IN YOUR COURSE

**Zoom** is a web-conferencing tool that used to enhance and expand classes with powerful collaboration tools, including video breakout rooms, multi-sharing, polling, and group chats. To learn more about **Zoom**, the Instructional Technologies training team hosts Zoom works hops and is taking appointments. Information and dates are available at <u>techevents.fau.edu</u>.

## ENABLE ZOOM IN YOUR COURSE

1. After opening a course, click on the **Settings** link in the Course Navigation Menu.

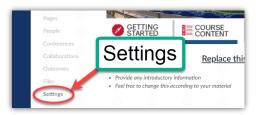

- 2. Click on the Navigation tab at the top of the Settings page.
- 3. Locate the **Zoom** menu item in the bottom half of the page.
- 4. Enable the **Zoom** menu item by performing **one** of the following steps:
  - A. Click and drag the item from the Disabled Items list (bottom) into the Enabled Items list (top).
  - B. Click the ellipsis (three-dots) to the right of the item and click + Enable.
- 5. Click the blue **Save** button at the bottom of the page.
- 6. Upon returning to your course's home page, you will see the **Zoom** link in the Course Navigation Menu.

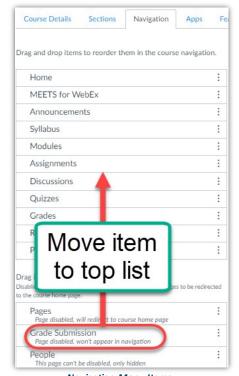

Navigation Menu Items